## **Balvatika Teacher**

## **Entering Marks for Competencies**

**Entry can be done by Balvatika Teacher. To start, click on "Marks Entry" after logging in as "Balvatika Teacher"**

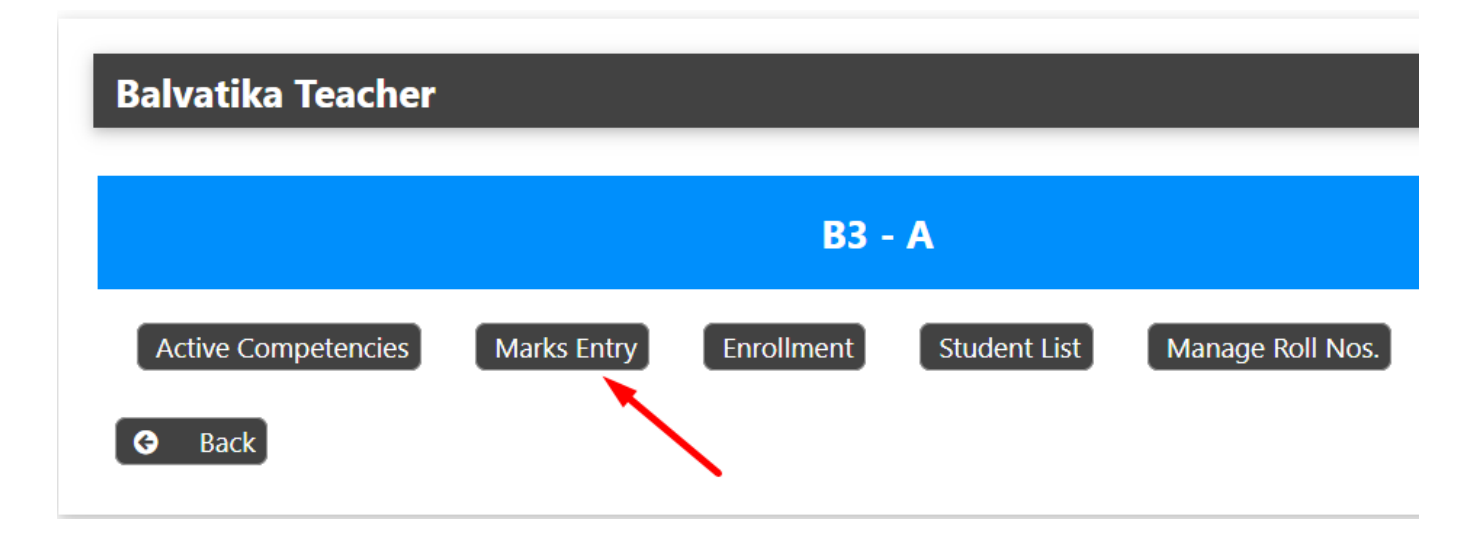

## **Select a student (Click on Term I or Term II)**

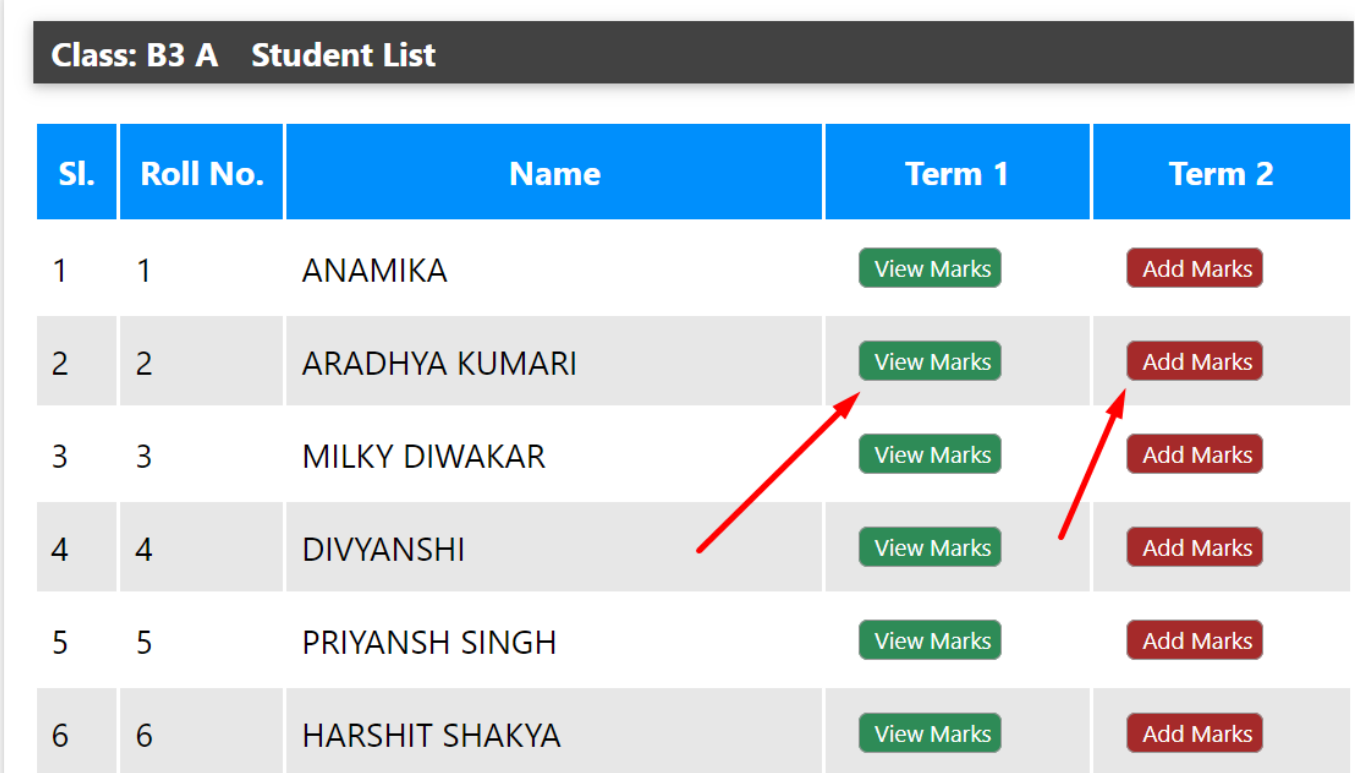

**Enter Marks (Grades) By selecting L (Learner), P (Progressive) or PRO (Proficient). They are indicating by Red, Orange and Green Colours respectively.**

## **Balvatika Teacher**

Unique solution ID: #1104 Author: Medialab® Last update: 2024-03-01 17:22

> Page 2 / 2 **(c) 2025 Medialab® <sg@medialab.in> | 19 Apr 2025, 17:08** [URL: https://kb.medialab.in/index.php?action=artikel&cat=17&id=101&artlang=en](https://kb.medialab.in/index.php?action=artikel&cat=17&id=101&artlang=en)